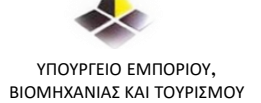

# $\frac{1}{2}$  $=$   $\mathsf n$

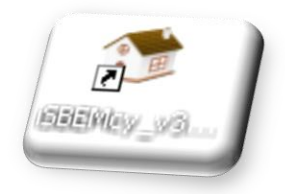

ΥΠΗΡΕΣΙΑ ΕΝΕΡΓΕΙΑΣ **2016**

Μπορείτε να κατεβάσετε και να εγκαταστήσετε την τελευταία έκδοση του λογισμικού **iSBEM-CY** από την ιστοσελίδα της Υπηρεσίας Ενέργειας του Υπουργείου Ενέργειας, Εμπορίου και Βιομηχανίας.

Για την εγκατάσταση του λογισμικού ακολουθήστε τις πιο κάτω οδηγίες:

#### 1. **Προαπαιτούμενα**

Στον υπολογιστή σας πρέπει να έχετε ήδη εγκαταστημένα τα ακόλουθα προγράμματα:

i. Microsoft Windows operating system

ii. Microsoft Office Access

#### 2. **Συνεχίστε ως ακολούθως:**

Βήμα1 – **Λογισμικό [ISBEM-CY\\_3.4a.zip](http://www.mcit.gov.cy/mcit/mcit.nsf/All/E074577C58AD9EFCC22575B60047BEA8/$file/ISBEM-CY_3.3.d_Patched_07.zip)**

Βήμα2 – κάντε διπλό κλικ στο αρχείο εγκατάστασης και προχωρήστε με την εγκατάσταση του λογισμικού\*,

Βήμα3 – στο desktop του υπολογιστή σας εμφανίζεται το εικονίδιο του

λογισμικρύ iSBEM-CY **και το εργαλείο της Βιβλιοθήκης (User** 

Library). SBEMcy\_v3... Hser Library

To λογισμικό καλό είναι να μην εγκατασταθεί στο Program File.

# **3. Αλλάξτε τις ρυθμίσεις στον υπολογιστή σας όπως φαίνεται πιο κάτω**:

# ➢ Αλλαγή ρυθμίσεων στον ηλεκτρονικό υπολογιστή για τη σωστή λειτουργία του λογισμικού iSBEM-cy

Για τη σωστή λειτουργία του λογισμικού iSBEM-cy είναι απαραίτητο να γίνουν οι πιο κάτω ρυθμίσεις ανάλογα με το λειτουργικό που είναι εγκατεστημένο στον ηλεκτρονικό σας υπολογιστή.

# **Το πιο κάτω ισχύει για όλα τα λειτουργικά ανεξαιρέτως**:

i. Control Panel – Regional and Language Settings - Regional Options και επιλέγετε από την αναδιπλούμενη λίστα: «English United Kingdom».

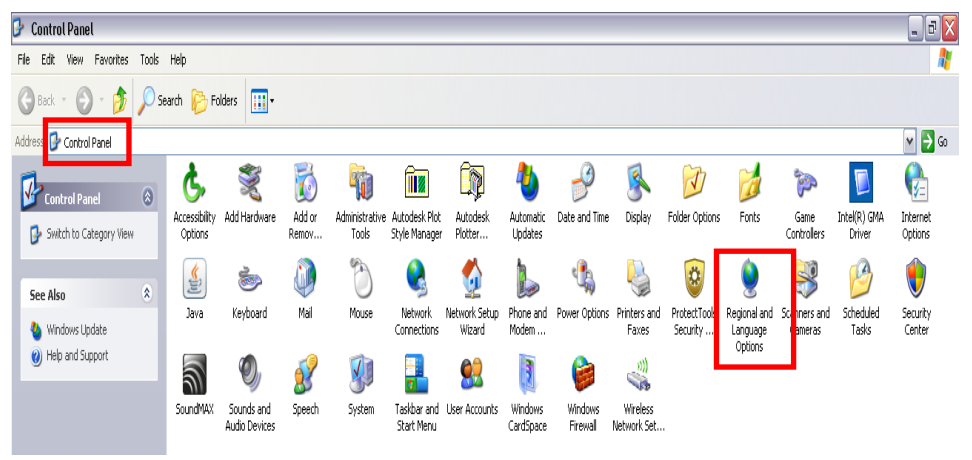

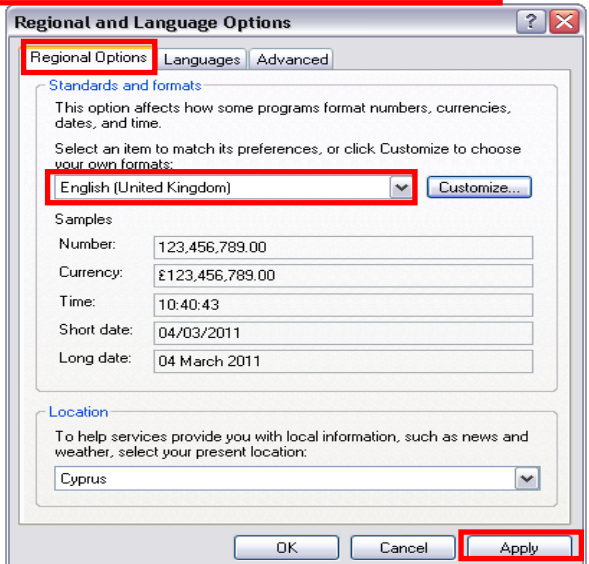

# **2) Windows Vista**

Το πιο κάτω ισχύει για το λειτουργικό Windows Vista.

i. Control Panel – User Accounts και επιλέγετε: Turn User Account Control on or off

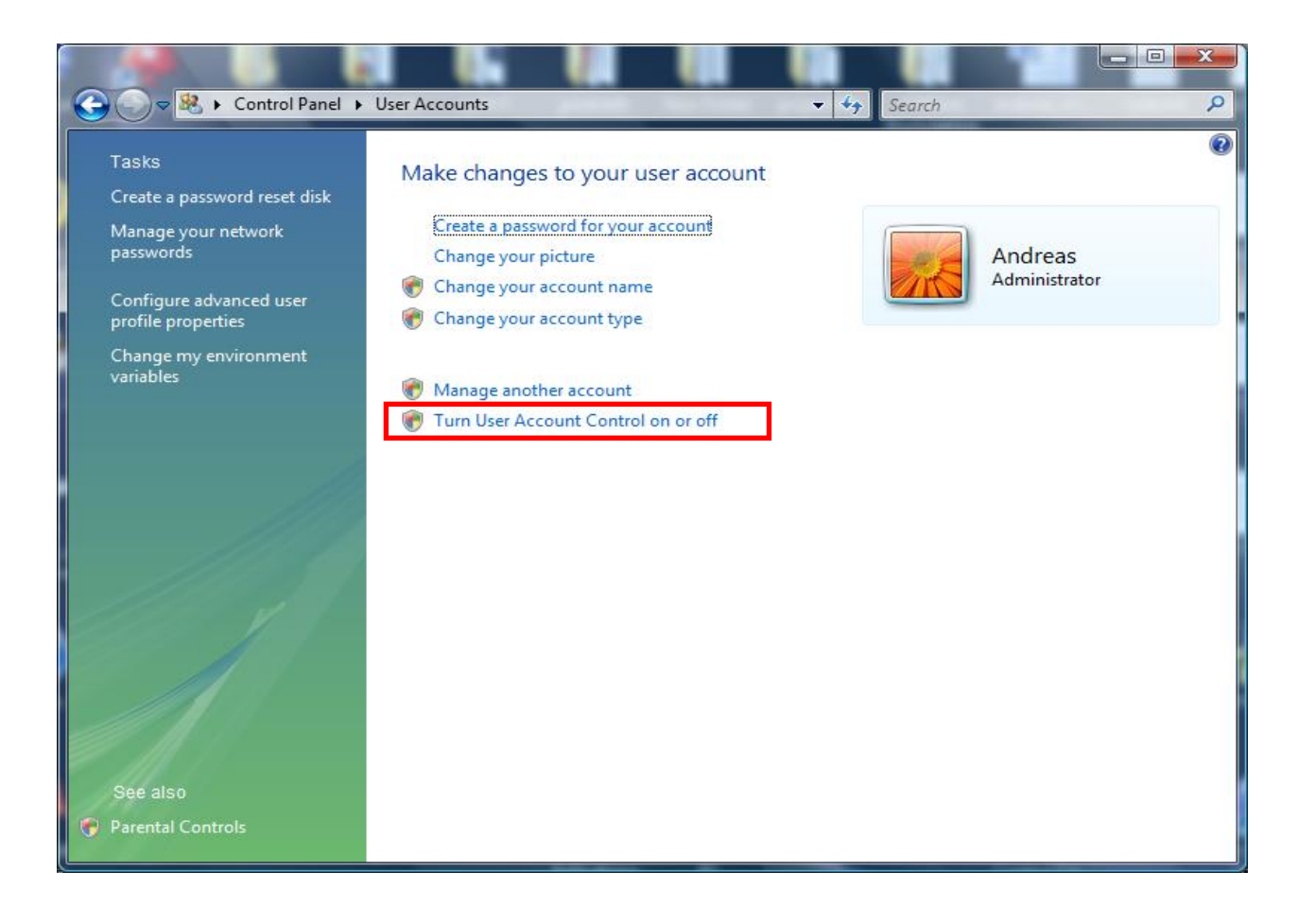

ii. Στην οθόνη του υπολογιστή σας εμφανίζεται η πιο κάτω ετικέτα. Πατήστε<mark>|ΟΚ</mark> για να ενεργοποιήσετε τις αλλαγές που έχουν γίνει.

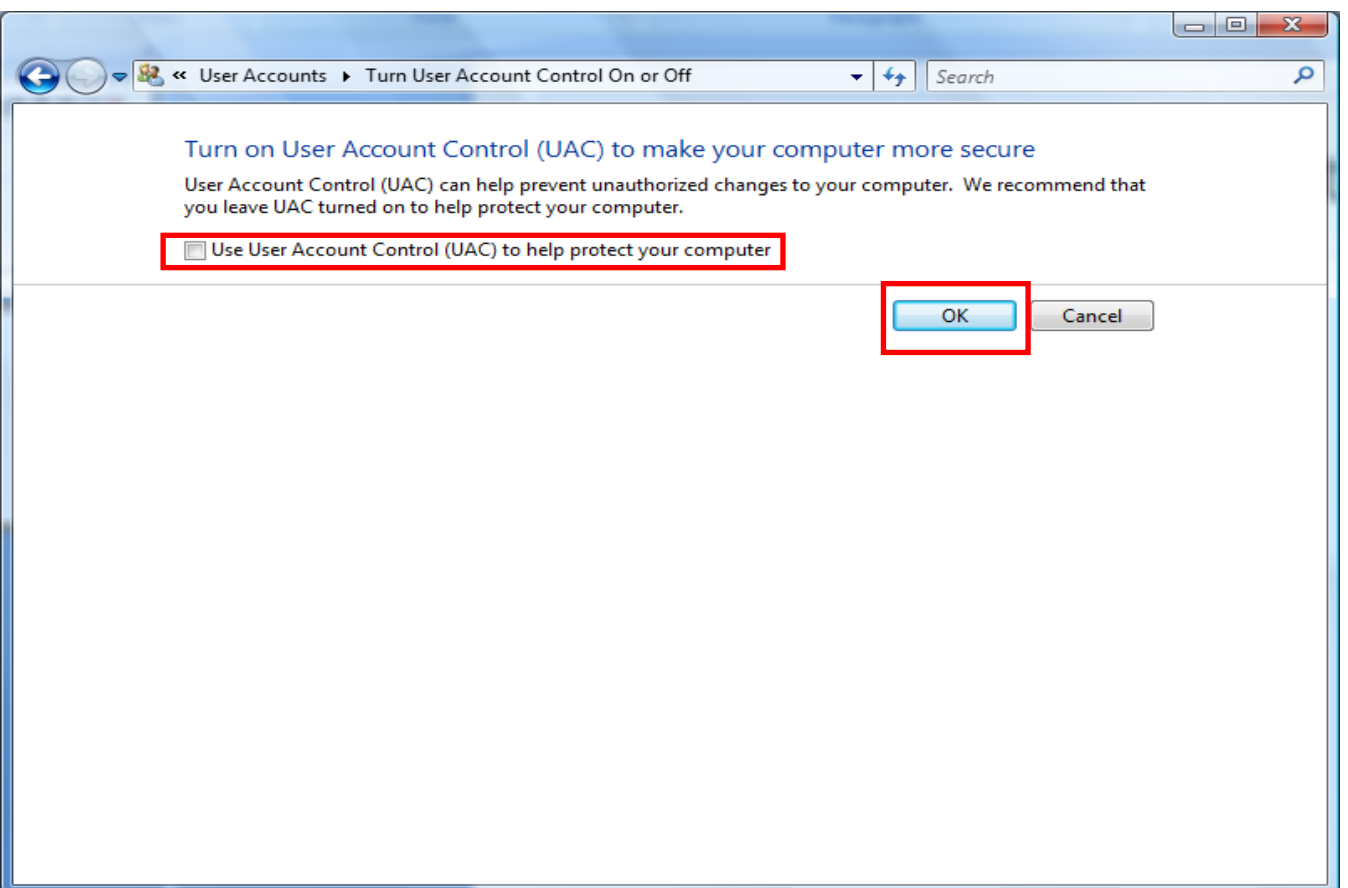

# **3) Windows 7**

Το πιο κάτω ισχύει για το λειτουργικό Windows 7.

i. Control Panel – All Control Panel Items – User Accounts και επιλέγετε: Change User Account Control settings

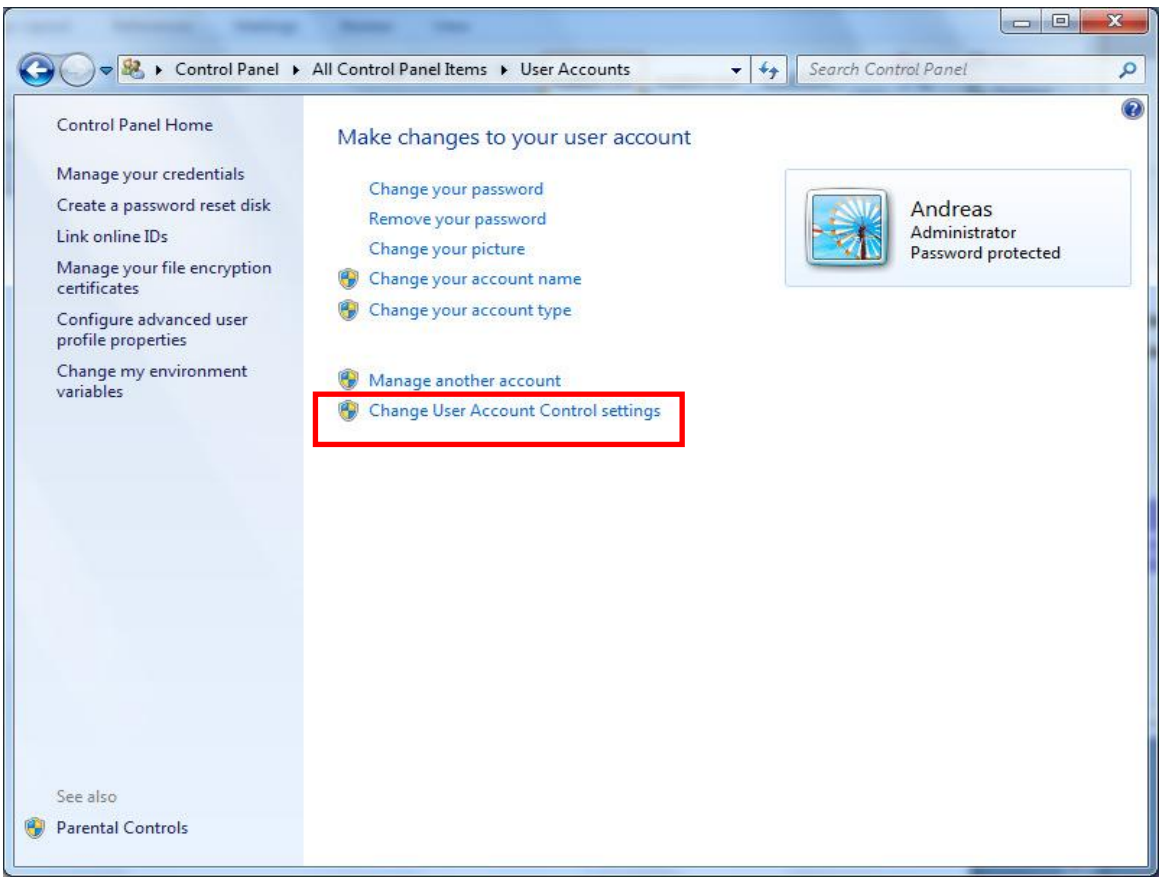

ii. Στην οθόνη του υπολογιστή σας εμφανίζεται η <u>πιο</u> κάτω ετικέτα. Μετακινήστε την μπάρα στο σημείο <mark>«Never notify»</mark>και πατήστε<mark>ι</mark> OK<mark>I για να ενεργοποιήσετε τις αλλαγές</mark> που έχουν γίνει.

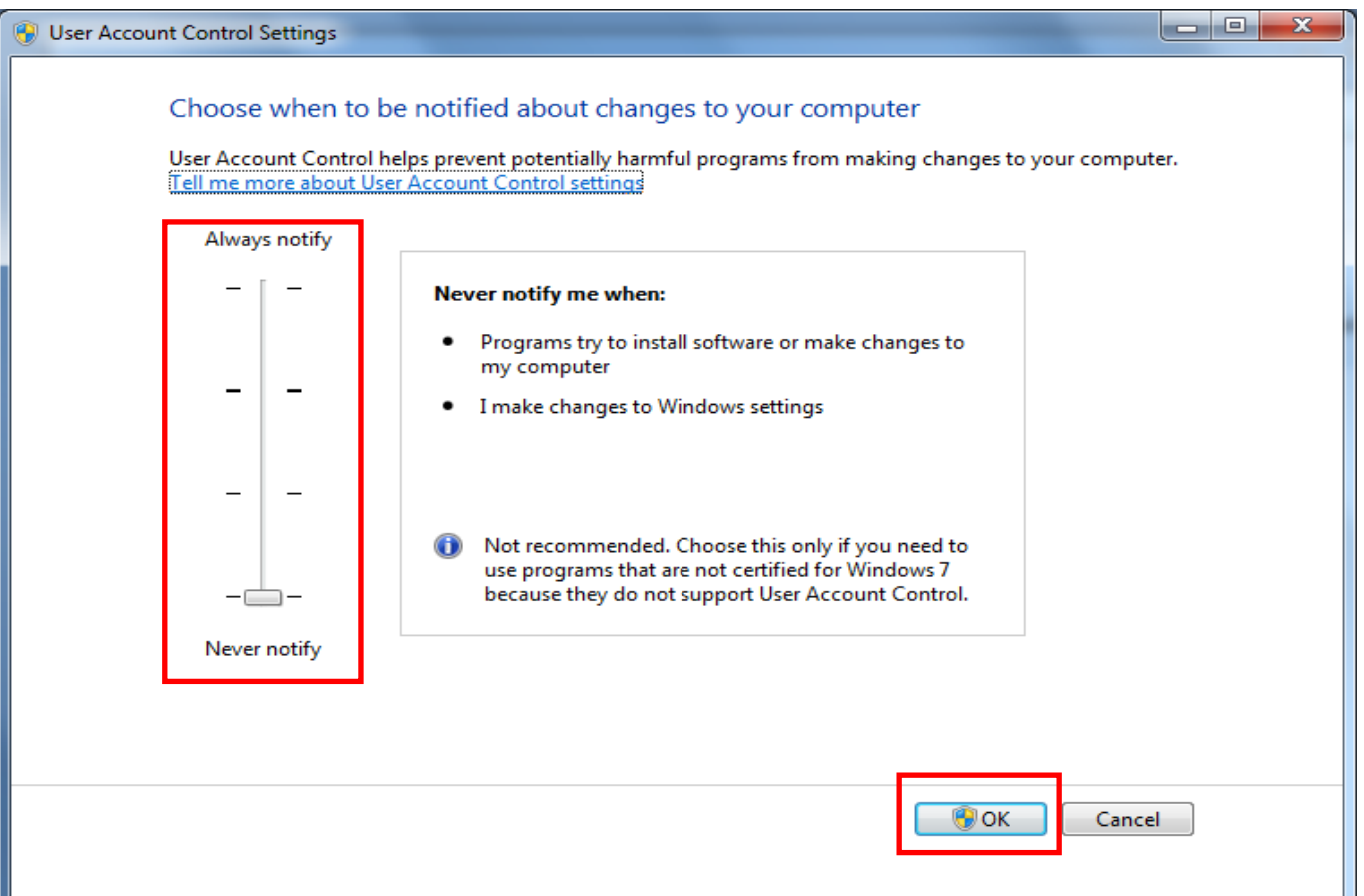

# **4) Επεξεργαστές 64bits Ms Office για Windows 7, 8 και 10**

- ➢ Ακολουθήστε τις πιο κάτω οδηγίες για να διαπιστώσετε εάν ο υπολογιστής σας διαθέτει επεξεργαστή 64 bit για το MS Office:
	- o **Ms Office 2010**
		- i. Ανοίξτε το Ms Word και κάντε κλικ στο "File"
		- ii. Επιλέξτε "Help"

Και στην οθόνη σας δεξιά θα εμφανίζεται η έκδοσή του Ms Office που είναι εγκαταστημένη στον υπολογιστή σας όπως φαίνεται πιο κάτω:

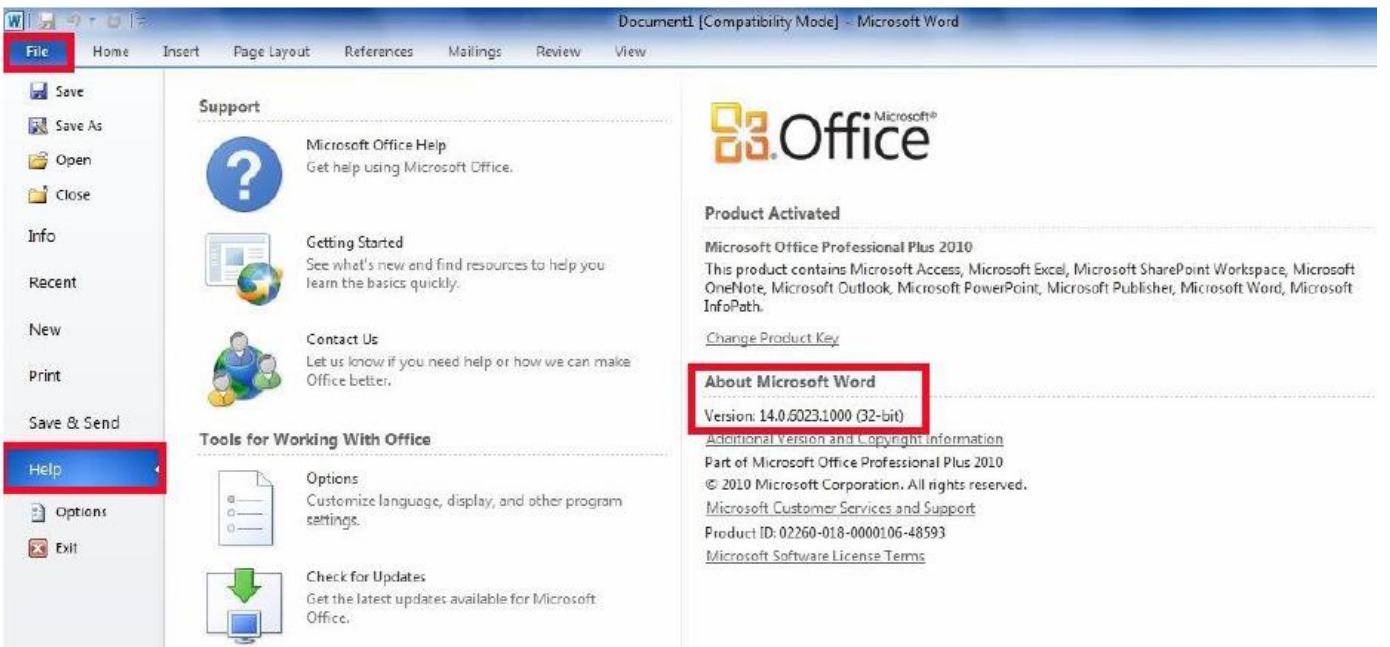

#### o **Ms Office 2013**

- i. Ανοίξτε το Ms Word και κάντε κλικ στο "File"
- ii. Επιλέξτε "Account" και στη συνέχεια"About World"

Στην οθόνη σας δεξιά θα εμφανίζεται η έκδοσή του Ms Office που είναι εγκαταστημένη στον υπολογιστή σας όπως φαίνεται πιο κάτω:

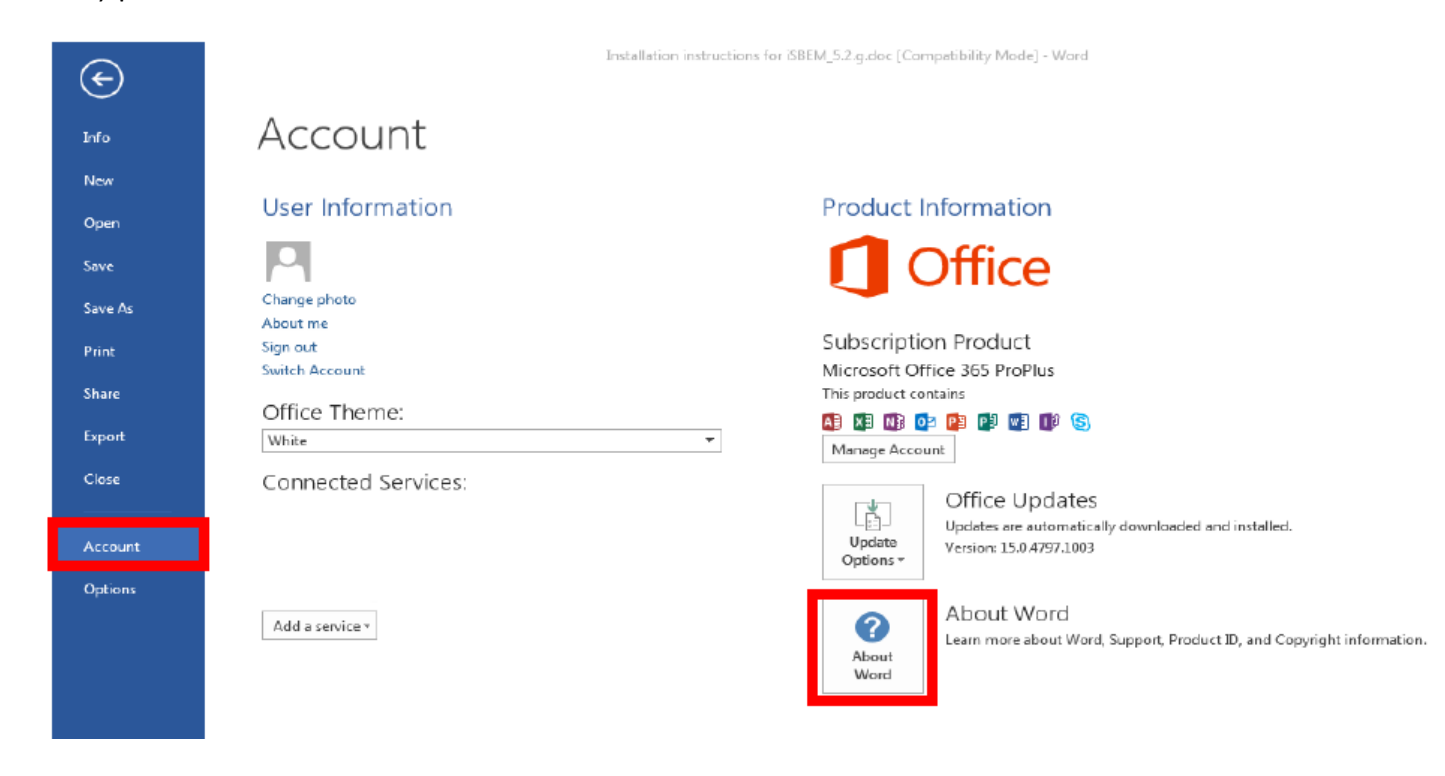

Σε περίπτωση που ο επεξεργαστής του υπολογιστή σας είναι 64-bit τότε πρέπει:

- ➢ Να απενεργοποιήσετε το Ms Access ακολουθώντας τα πιο κάτω βήματα:
	- i. Ανοίξτε το Control Panel
	- ii. Επιλέξτε "Programs and Features" (βλέπε Εικόνα 4.1)
	- iii. Επιλέξτε το Ms Office 2010 ή Ms Office 2013 από τη λίστα των εγκαταστημένων προγραμμάτων και κάντε κλικ στο "Change" (βλέπε Εικόνα 4.2)
	- iv. Επιλέξτε "Add or Remove features" (βλέπε Εικόνα 4.3) και θέστε το Ms Access στην επιλογή "Not Available" (βλέπε Εικόνα 4.4)

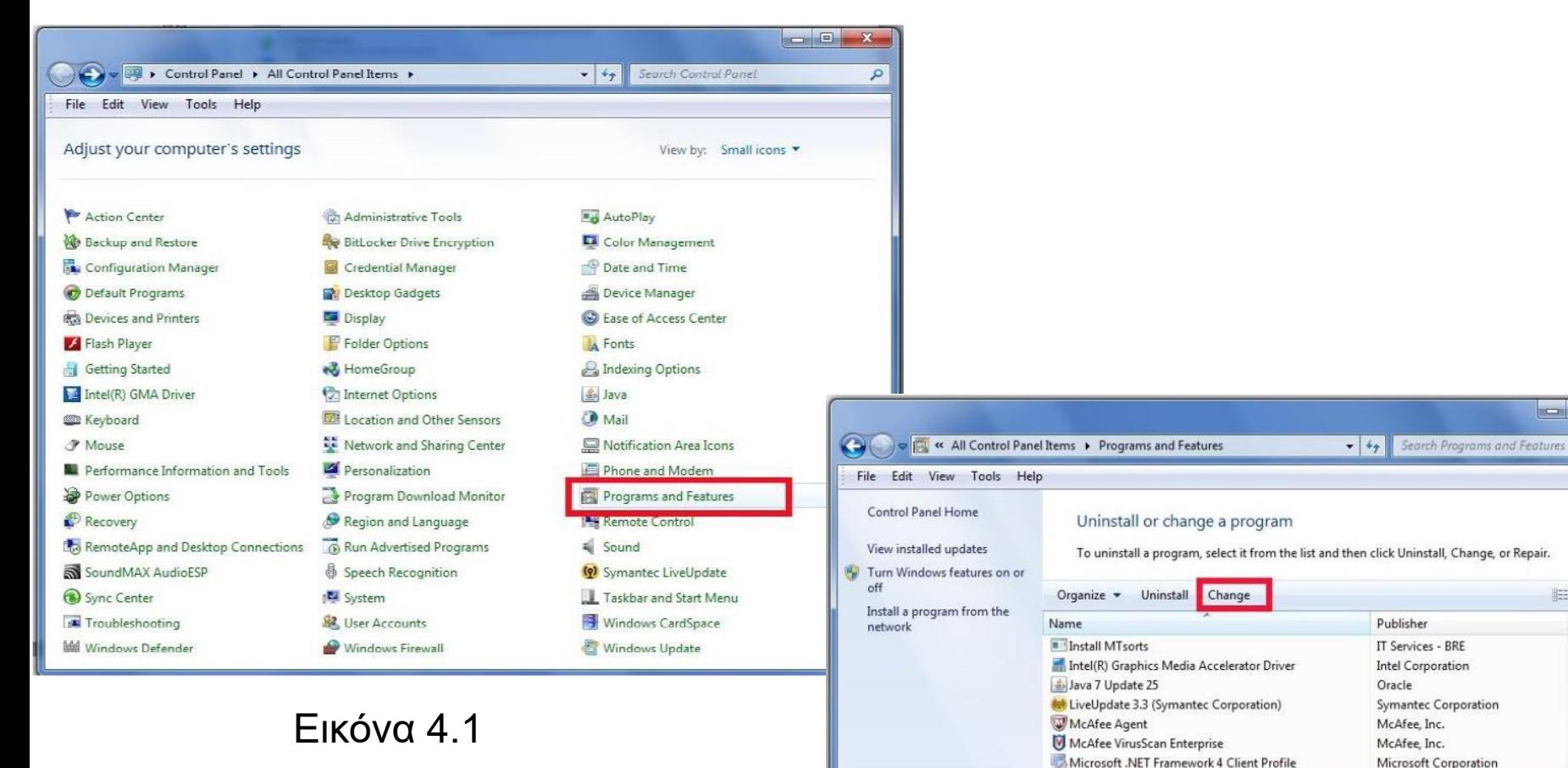

Εικόνα 4.2

Microsoft Corporation Product version: 14.0.6029.1000

Microsoft Office Professional Plus 2010

Microsoft Visual C++ 2005 Redistributable

Realtek High Definition Audio Driver

Symantec Backup Exec Desktop Agent

Symantec Enterprise Vault HTTP-only Outlook Add-In

Microsoft Silverlight

Roxio Creator DE 10.3

ULC media player 2.0.7

Paint.NET v3.5.10

pdfFactory Pro

 $\frac{1}{\sqrt{2}}$ 

83

 $\overline{\mathbf{e}_{\mathbf{m}}$ 

 $\mathbb{R}$  .  $\bullet$ 

Installed (

16/08/201

25/07/201

26/07/201

16/08/201

16/08/201

16/08/201

25/07/201

16/08/201 26/07/201

15/06/201

26/07/201

19/08/201

05/07/201

15/06/201

16/08/201

16/08/201

26/07/201

 $\overline{\phantom{a}}$ 

Microsoft Corporation

Microsoft Corporation

Microsoft Corporation

FinePrint Software, LLC

Symantec Corporation

Symantec Corporation

Realtek Semiconductor Corp.

dotPDN LLC

Roxio

VideoLAN

 $\cdots$ 

 $\mathbf{x}$ 

 $\mathfrak{a}$ 

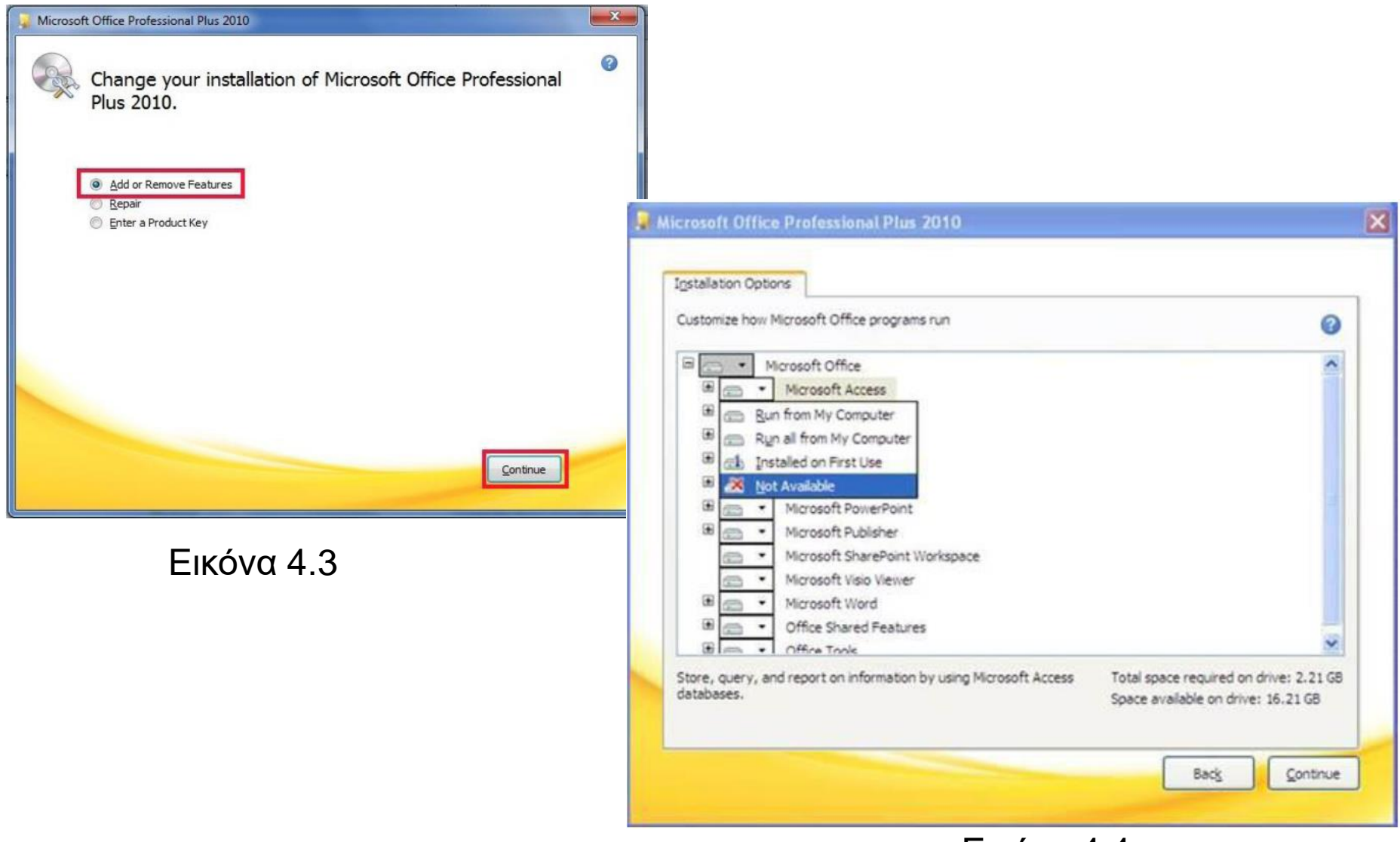

Εικόνα 4.4

- ➢ Να εγκαταστήσετε το πρόγραμμα "runtime of Access 2007".
- ➢ Να ελέγξετε εάν έχετε εγκαταστημένο στον υπολογιστή σας την τελευταία έκδοση του "Microsoft Visual Redistributable", διαφορετικά χρησιμοποιήστε τον πιο κάτω σύνδεσμο για να το εγκαταστήσετε:

<https://support.microsoft.com/en-gb/kb/2977003>

➢ Να προχωρήσετε με την εγκατάσταση του λογισμικού iSBEMcy σε οποιοδήποτε αρχείο του υπολογιστή σας, εκτός από το "Program Files".

# **Λειτουργία της βοήθειας (Help)**

# • **5) Λειτουργία της βοήθειας (help) στο MS Access**

Σε περίπτωση που δεν ενεργοποιείται η βοήθεια (help) πατώντας το πλήκτρο F1 σε κάποιο από τα πεδία του λογισμικού iSBEM-cy, τότε θα πρέπει να ενημερώσετε το MCAccess που είναι εγκατεστημένο στον ηλεκτρονικό σας υπολογιστή χρησιμοποιώντας τον πιο κάτω σύνδεσμο:

[http://www.microsoft.com/downloads/en/details.aspx?FamilyID=0468fefd-b54f-4c57-8340](http://www.microsoft.com/downloads/en/details.aspx?FamilyID=0468fefd-b54f-4c57-8340-c6dd2ec20c0a&displaylang=en) c6dd2ec20c0a&displaylang=en

Και στη συνέχεια ανάλογα με τον τύπο του επεξεργαστή επιλέγετε ένα από τα παρακάτω:

i. Για 64 bit Windows κατεβάστε: Windows 6.0-KB917607-x64.msu

ii.Για 32 bit Windows κατεβάστε: Windows 6.0-KB917607-x86.msu

Σημείωση: Αν παρουσιαστούν οποιαδήποτε προβλήματα με το λογισμικό, τα προβλήματα αυτά ενδεχομένως να οφείλονται στο ότι τα Microsoft Office που είναι εγκατεστημένα στον υπολογιστή σας δεν είναι τα πρωτότυπα (genuine), συνεπώς για να λυθεί το πρόβλημα θα πρέπει να εγκαταστήσετε τα πρωτότυπα (genuine).